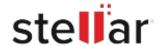

# Stellar BitRaser Mobile Eraser Diagnostics

## Steps to Install

# Step 1

When Opening Dialog Box Appears Click Save File

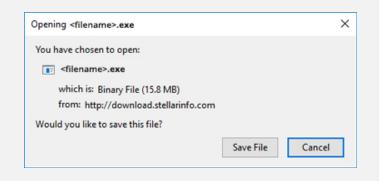

#### Step 2

When Downloads Windows Appears

Double-Click the File

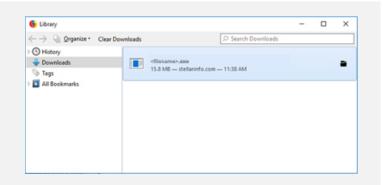

### Step 3

When Security Warning Dialog Box Appears, Click Run

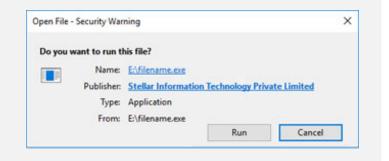

#### **System Requirements:**

Processor: x86 or x64

Operating Systems: USB PORT: 2.0 / 3.0